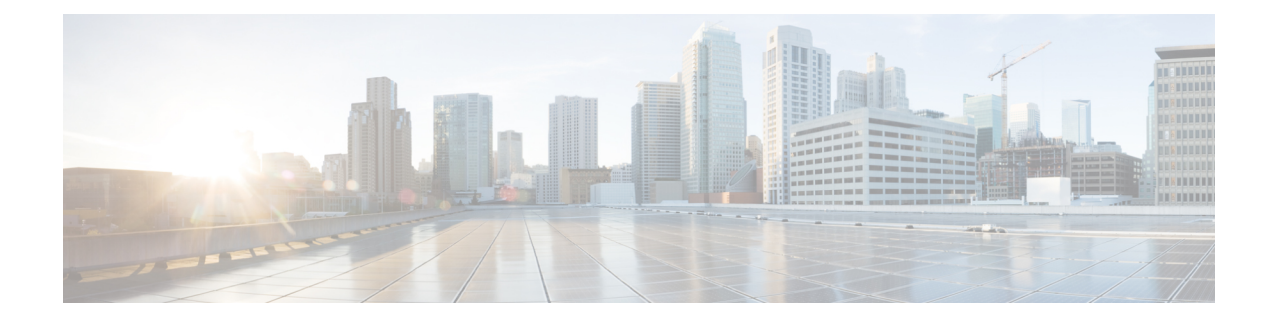

## **Installing Cisco Unity Connection**

- [Introduction,](#page-0-0) on page 1
- Methods of [Installation,](#page-0-1) on page 1
- Important [Considerations](#page-1-0) for Installation, on page 2
- Install with Data [Import,](#page-2-0) on page 3
- [Pre-Installation](#page-3-0) Tasks, on page 4
- [Installation](#page-10-0) Scenarios, on page 11
- [Installation](#page-11-0) Tasks, on page 12
- [Post-Installation](#page-24-0) Tasks, on page 25
- [Post-Migration](#page-24-1) Tasks, on page 25
- [Troubleshooting](#page-26-0) Installation Issues, on page 27

## <span id="page-0-0"></span>**Introduction**

Cisco Unity Connection can be deployed in either of the following ways:

- Standalone Deployment: Involves the installation of a Unity Connection as a single server.
- Cluster Deployment: Involves the installation of same version of two Unity Connection servers in an active-active or high availability mode. During the installation of Unity Connection as a cluster, the first server is referred to as publisher server and the second server as the subscriber server. For more information on cluster configuration, see the [Configuring](b_14cuciumg_chapter4.pdf#nameddest=unique_3) Cisco Unity Connection Cluster chapter.

Unity Connection 10.0(1) and later releases can only be installed on virtual machines. For more information, see the **Note**

[http://www.cisco.com/c/dam/en/us/td/docs/voice\\_ip\\_comm/uc\\_system/virtualization/virtualization-cisco-unity-connection.html](http://www.cisco.com/c/dam/en/us/td/docs/voice_ip_comm/uc_system/virtualization/virtualization-cisco-unity-connection.html).

## <span id="page-0-1"></span>**Methods of Installation**

You can use either of the following methods to install standalone or cluster server:

• **Standard Installation**: Allows you to manually specify the installation information, such as hostname and IP address using installation wizard.

• **Unattended Installation**: Allows you to install Unity Connection using an installation disk and a pre-configured answer file floppy diskette. The answer file has all the information required for unattended installation. Unattended installation is a seamless process of installation that allows you to start installation on both the publisher and subscriber servers simultaneously. The subscriber installation continues when the publisher is successfully installed. This type of unattended installation is Touchless Installation. For more information on Touchless Installation, see the Touchless [Installation](#page-18-0) for Virtual Machine.

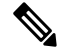

**Note**

- You can also perform fresh installation of Unity Connection 14 and later using Cisco Prime Collaboration Deployment. For more information on Cisco PCD, see <http://www.cisco.com/c/en/us/products/cloud-systems-management/prime-collaboration/index.html>
	- The answer file supports only fresh installs and does not support upgrades.
- **Install with Data Import**: Cisco Unity Connection 14SU1 and later releases, supports installation of Unity Connection along with the data import from the previous releases. It involves migration of data by exporting source release data to SFTP server, and installing a new machine with import of that data. Examples of data that you can export and import are component specific configurations files, voicemails, DB related files, platform provision data and platform files like certificates. For more details, see [Install](#page-2-0) with Data [Import](#page-2-0) section.

## <span id="page-1-0"></span>**Important Considerations for Installation**

Before you proceed with the installation, consider the following points:

- Verify the system requirements, such as licensing and phone integration requirements necessary for the Unity Connection server in the System Requirements for Cisco Unity Connection guide at https://www.cisco.com/c/en/us/td/docs/voice\_ip\_comm/connection/11x/requirements/b [11xcucsysreqs.html](https://www.cisco.com/c/en/us/td/docs/voice_ip_comm/connection/11x/requirements/b_11xcucsysreqs.html).
- Be aware that when you install on an existing Unity Connection server, the hard drive gets formatted and all existing data on the drive gets overwritten.
- Ensure that you connect each Unity Connection server to an uninterruptible power supply (UPS) to provide power backup and protect your system. Failure to do so may result in damage to physical media and require a new installation.
- For a Unity Connection cluster:
	- Install the Unity Connection software first on the publisher server and then on the subscriber server (applicable to only standard installation scenarios). For more information on installation scenarios, see [Installation](#page-10-0) Scenarios.
	- Note down the Security password that you mention at the time of installing publisher server. You need to specify the same password when installing the subscriber server in a cluster.
	- Do not run Network Address Translation (NAT) or Port Address Translation (PAT) between the publisher and subscriber servers.
- Verify that DNS server is properly configured before installing Unity Connection. For more information, see the [Verifying](#page-6-0) DNS Settings.
- Do not perform any configuration changes during the installation.
- Be aware that the directory names and filenames that you enter during the installation are case-sensitive.

## <span id="page-2-0"></span>**Install with Data Import**

When the migration cluster is created using **Install with Data Import** installation method, you must indicate whether all destination cluster nodes will keep the same hostname or IP address, or if some of these addresses will be changing. Depending upon this there are two types of Data Migration as explained below:

- **Simple Migration**: Using the source node settings for all destination cluster nodes is referred to Simple Migration.
- **Network Migration**: Entering new network settings for one or more destination cluster nodes is referred to Network Migration.

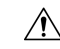

- **1.** If Intrasite, HTTPS and SRSV networking is configured remove the server from the Unity Connection site before performing Install with Data Import. For instructions, see the Networking Guide for Cisco Unity Connection Release 14 available at [https://www.cisco.com/c/en/us/td/docs/voice\\_ip\\_comm/](https://www.cisco.com/c/en/us/td/docs/voice_ip_comm/connection/14/networking/guide/b_14cucnetx.html) [connection/14/networking/guide/b\\_14cucnetx.html](https://www.cisco.com/c/en/us/td/docs/voice_ip_comm/connection/14/networking/guide/b_14cucnetx.html). **Caution**
	- **2.** If Google Workspace is configured with Unity Connection, save and reset the Google Workspace unified messaging service on Unity Connection after performing Install with Data Import. Also disable the Google Workspace unified messaging service from Unity Connection where data export CLI was executed before performing data import to prevent message duplicacy. For instructions, see section Task List for [Configuring](https://www.cisco.com/c/en/us/td/docs/voice_ip_comm/connection/14/unified_messaging/guide/b_14cucumgx/b_14cucumgx_chapter_01.html#Cisco_Task_in_List_GUI.dita_094aed07-8852-441c-bb08-a8fc13bfbbf1) Unified Messaging with Google [Workspace](https://www.cisco.com/c/en/us/td/docs/voice_ip_comm/connection/14/unified_messaging/guide/b_14cucumgx/b_14cucumgx_chapter_01.html#Cisco_Task_in_List_GUI.dita_094aed07-8852-441c-bb08-a8fc13bfbbf1) of the *Unified Messaging Guide for Cisco Unity Connection Release* 14 available at https://www.cisco.com/c/en/us/td/docs/voice\_ip\_comm/connection/14/unified [messaging/guide/b\\_14cucumgx.html](https://www.cisco.com/c/en/us/td/docs/voice_ip_comm/connection/14/unified_messaging/guide/b_14cucumgx.html)

Following are the different ways to perform Install with Data Import:

- **1.** Export data from source publisher node, Import data on destination publisher node and fresh install destination subscriber node.
- **2.** Export data from both source publisher and subscriber nodes and import data on both destination nodes.

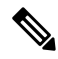

**Note** Data exported from Publisher Node cannot be imported on the Subscriber Node.

You can perform Export and Import of data by the following steps:

- **1.** *(Applicable for Unity Connection 14 release)* Install the COP file **ciscocm.cuc\_DataExport\_v1.1.k4.cop.sha512** on both nodes of cluster.
- **2.** You can use below CLI command to export source release data:

utils system upgrade dataexport initiate

Execute above CLI command on publisher node to export data. Export subscriber node data only after completion of export on publisher node as per requirement. For more information on CLI usage, see "Utils" Commands" chapter of the *Command Line Interface Reference Guide for Cisco Unified Communications Solutions* available at [https://www.cisco.com/c/en/us/support/unified-communications/](https://www.cisco.com/c/en/us/support/unified-communications/unified-communications-manager-callmanager/products-command-reference-list.html) [unified-communications-manager-callmanager/products-command-reference-list.html.](https://www.cisco.com/c/en/us/support/unified-communications/unified-communications-manager-callmanager/products-command-reference-list.html)

Please note the following information related to CLI:

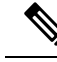

**Note**

- It is recommended to execute this CLI during Off hours to avoid voicemail impact. While CLI execution is in progress, you will not be able to access voicemails and send messages.
	- It is available on Unity Connection 14SU1 and later releases therefore COP installation step is not required.
	- It will continue to run in background in case of any network disconnect on Unity Connection 14SU1 and later releases. For Unity Connection Release 14, CLI will terminate in case of network disconnect.
- **3.** Import data on new virtual machines of release 14SU1 or later, using Import option available in Installation wizard. For more information see Installing the [Publisher](#page-11-1) Server, on page 12 section.

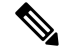

- **1.** Make sure to install **ciscocm.cuc\_preUpgradeCheck-001.k3.cop.sgn** COP on both nodes of the cluster and verify that the cluster is ready for migration before Data Export. Download the COP files from <https://software.cisco.com/download/home/286313379/type/286319537/release/COP-Files>. **Note**
	- **2.** Make sure that the server on which Import is to be performed is created using recommended OVA. For more information, see [https://www.cisco.com/c/dam/en/us/td/docs/voice\\_ip\\_comm/uc\\_system/virtualization/](https://www.cisco.com/c/dam/en/us/td/docs/voice_ip_comm/uc_system/virtualization/virtualization-cisco-unity-connection.html) [virtualization-cisco-unity-connection.html](https://www.cisco.com/c/dam/en/us/td/docs/voice_ip_comm/uc_system/virtualization/virtualization-cisco-unity-connection.html).
	- **3.** Once migrated, if for any reason you decide to roll back Data Export COP file on Unity Connection 14 Release, then install **ciscocm.cuc\_DataExport\_rollback\_v1.1.k4.cop.sha512** COP file.

## <span id="page-3-0"></span>**Pre-Installation Tasks**

<span id="page-3-1"></span>Before installing a Unity Connection server, you need to understand all the pre-installation steps as well. The Table 1: Pre-Installation Tasks contains a list of pre-installation tasks that you must consider to ensure successful installation of Unity Connection server.

#### **Table 1: Pre-Installation Tasks**

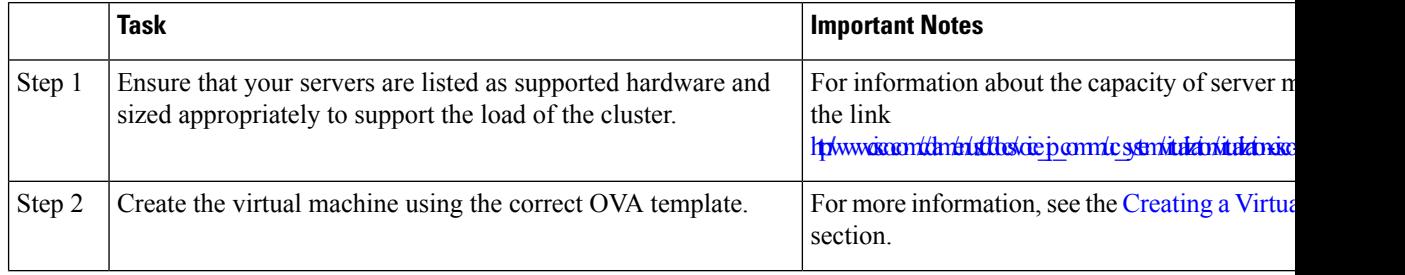

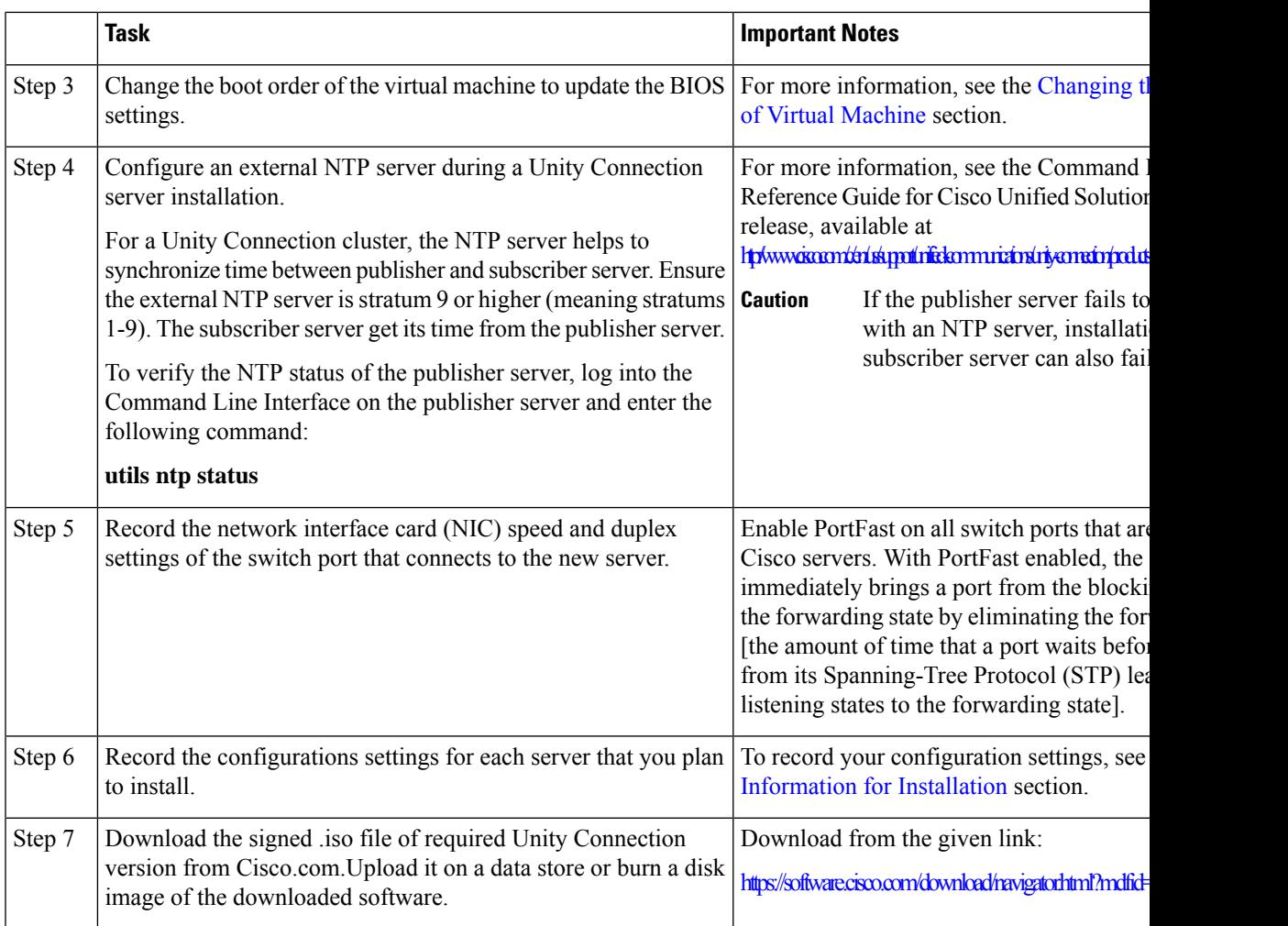

### <span id="page-4-0"></span>**Creating a Virtual Machine**

To download the OVA template for creating virtual machines, open the following link, select Unity Connection Software, and then select the appropriate release number:

<https://software.cisco.com/download/type.html?mdfid=283062758&flowid=45673>.

- **Step 1** To deploy the OVA template in a supported VMware client, from the File menu, select Deploy OVA template.
- <span id="page-4-1"></span>**Step 2** Next, browse the OVA template from the URL or file location on the system.
- **Step 3** Follow on-screen instructions to create the virtual machine.

### **Changing the Boot Order of Virtual Machine**

The virtual machine boot into the BIOS menu.

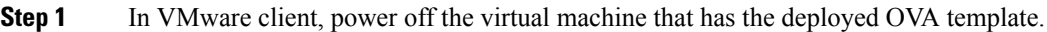

- **Step 2** In the left pane of VMware client, right-click the name of the virtual machine, and select **Edit Settings**.
- **Step 3** In the Virtual Machine Properties dialog box, select the **Options** tab.
- **Step 4** In the Settings column, from the Advanced menu, select **Boot Options**.
- **Step 5** In the Force BIOS Setup, check the The next time the virtual machine boots, force entry into the BIOS setup screen check box.
- **Step 6** Select **OK** to close the Virtual Machine Properties dialog box.
- **Step 7** Power on the virtual machine.
- **Step 8** Navigate to the Boot menu and change the boot device order so the CD-ROM device is listed first and the Hard Drive device is listed second.
- **Step 9** Save the change and exit BIOS setup.

### **Changing Reservation on Virtual Machines Running with E7 or E5 Processors**

The CPU reservations are now included in OVAs, which are based on the Xeon 7500 processor. For E7 processors and certain E5 processors, the CPU reservations are higher than available cycles on 1 virtual CPU. In such cases, the administrator needs to change the reservation number of the virtual machine manually using the steps mentioned in Changing the [Reservation](#page-5-0) Numbers

Additionally, based on the lab tests, we see that the 2.4 GHz reservation on E7 or E5 processor has the same performance as a 2.53 GHz Xeon 7500 processor.

For more information see the docwiki available at [http://docwiki.cisco.com/wiki/UC\\_Virtualization\\_Supported\\_Hardware.](http://docwiki.cisco.com/wiki/UC_Virtualization_Supported_Hardware)

#### <span id="page-5-0"></span>**Changing the Reservation Numbers**

- **Step 1** In VMware vSphere Client, select the host on which virtual machine is created.
- **Step 2** Click the **Summary** tab, under CPU, note the available CPU cycles for 1 virtual CPU in GHz.
- **Step 3** Power off the virtual machine on which you deployed the OVA template
- **Step 4** In the left pane of vSphere Client, right-click the name of the virtual machine and select **Edit Settings**.
- **Step 5** In the Virtual Machine Properties dialog box, select the **Resources** tab.
- **Step 6** In the Settings column, select **CPU**.
- **Step 7** Under Resource Allocation, enter the new reservation value in the Reservation textbox. The new reservation value is calculated as the number of CPUsX2.4GHz (for E5440 processor) and the number of CPUs multiplied by the 1 virtual CPU cycles in GHz (from step 2) (for E7 processor).
- **Step 8** Click **OK** to close the Virtual Machine Properties dialog box.
- **Step 9** Power ON the virtual machine.

### <span id="page-6-0"></span>**Verifying DNS Settings**

- **Step 1** Login to command prompt.
- **Step 2** To ping each server by its DNS name, enter **ping***DNS\_name*.
- **Step 3** To look up each server by IP address, enter **nslookup***IP\_address*.

### <span id="page-6-1"></span>**Gathering Information for Installation**

<span id="page-6-2"></span>Use the Table 2: Gathering [Information](#page-6-2) for Installation to record the information about your server. Gather this information for a single Unity Connection server or for both the servers in a Unity Connection cluster. You should make copies of this table and record your entries for each server in a separate table.

#### **Table 2: Gathering Information for Installation**

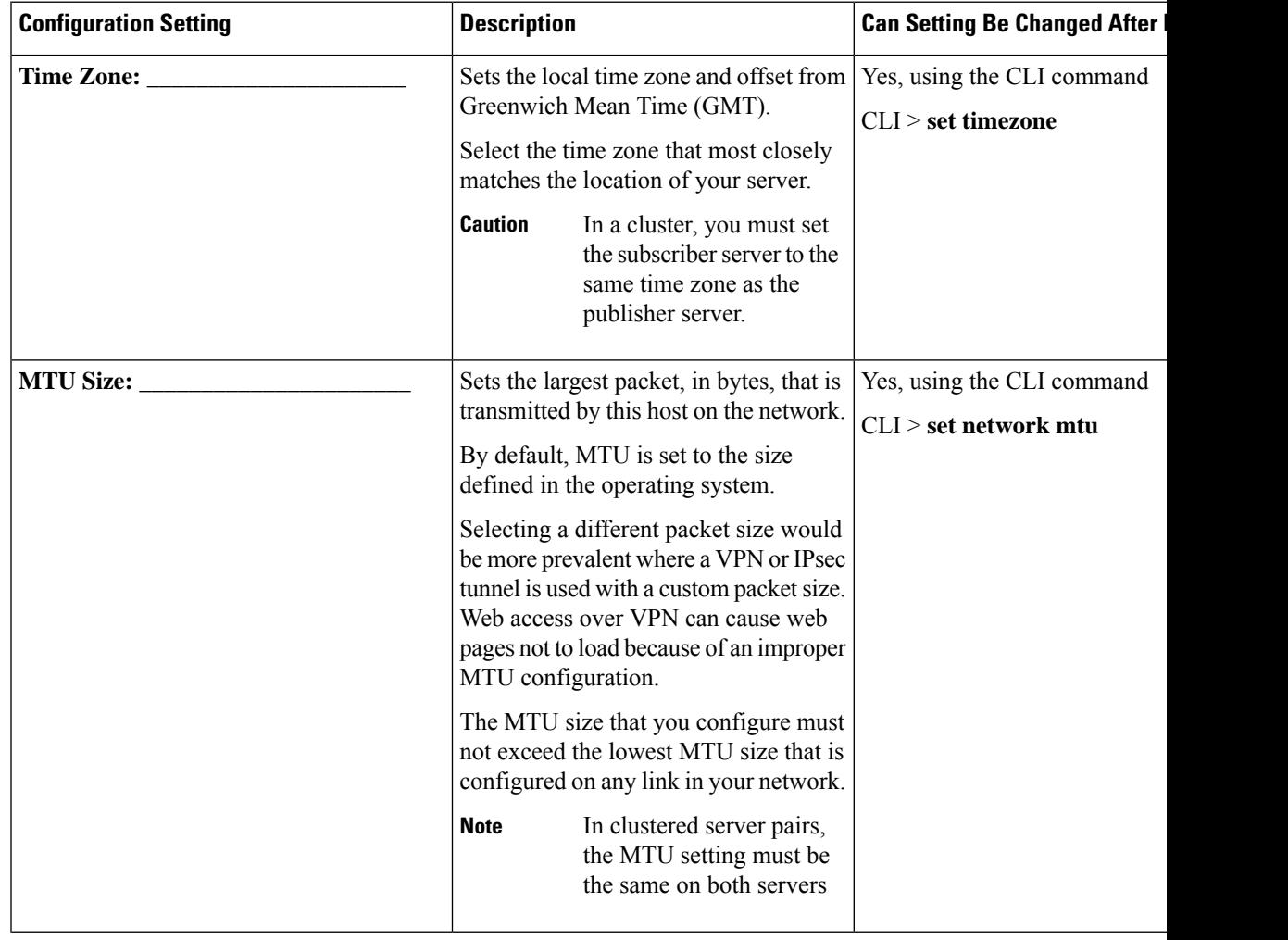

 $\mathbf I$ 

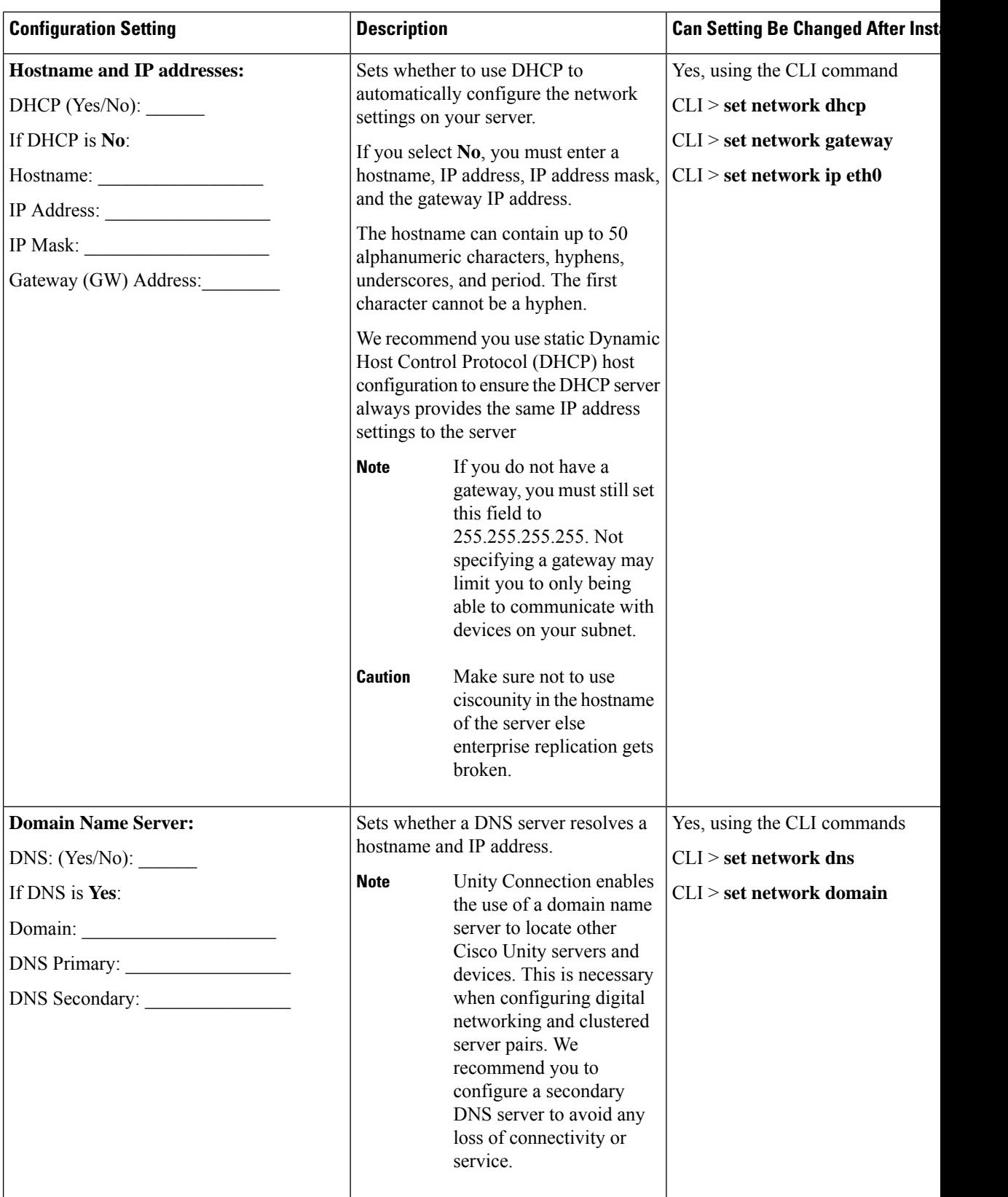

I

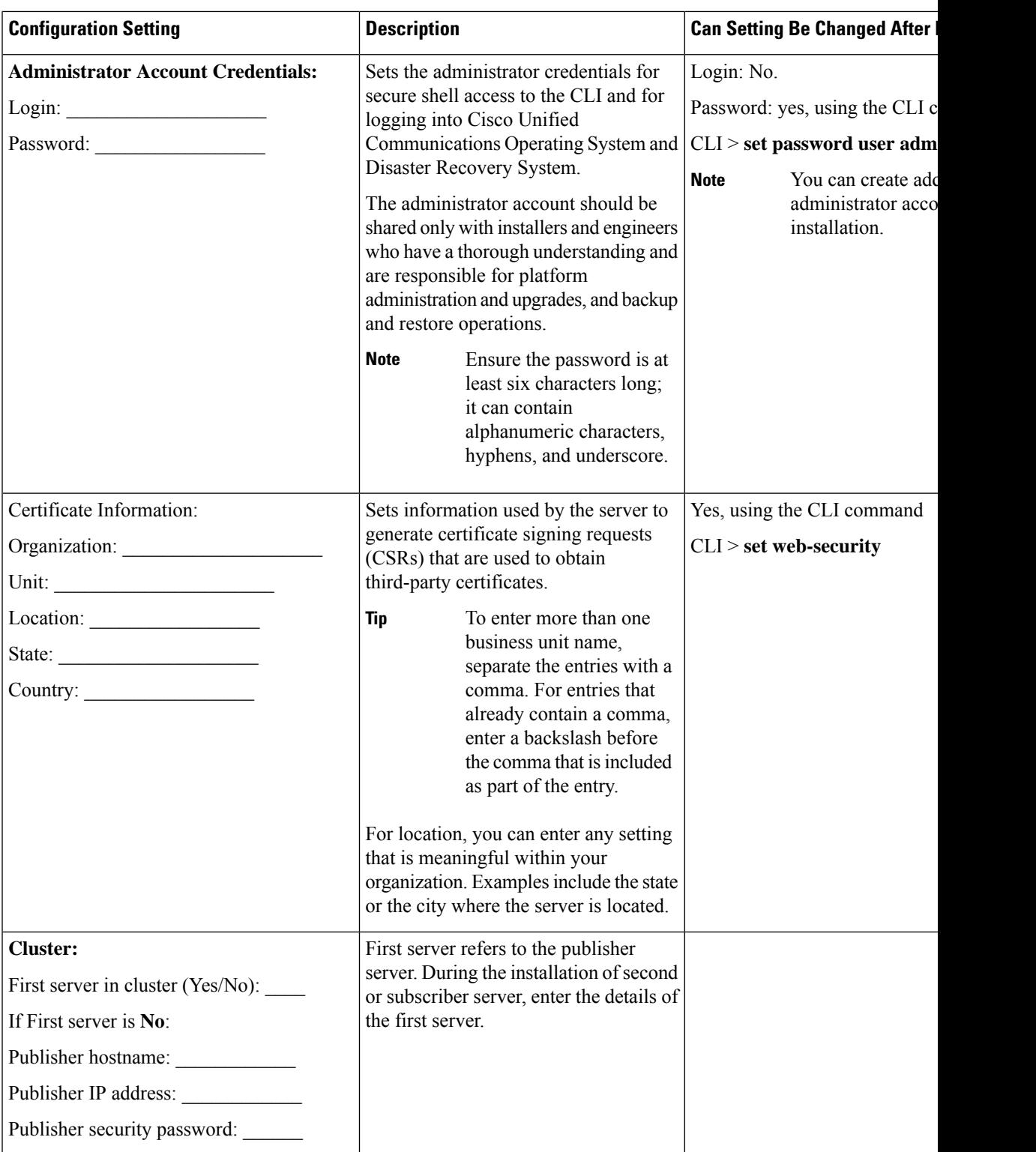

L

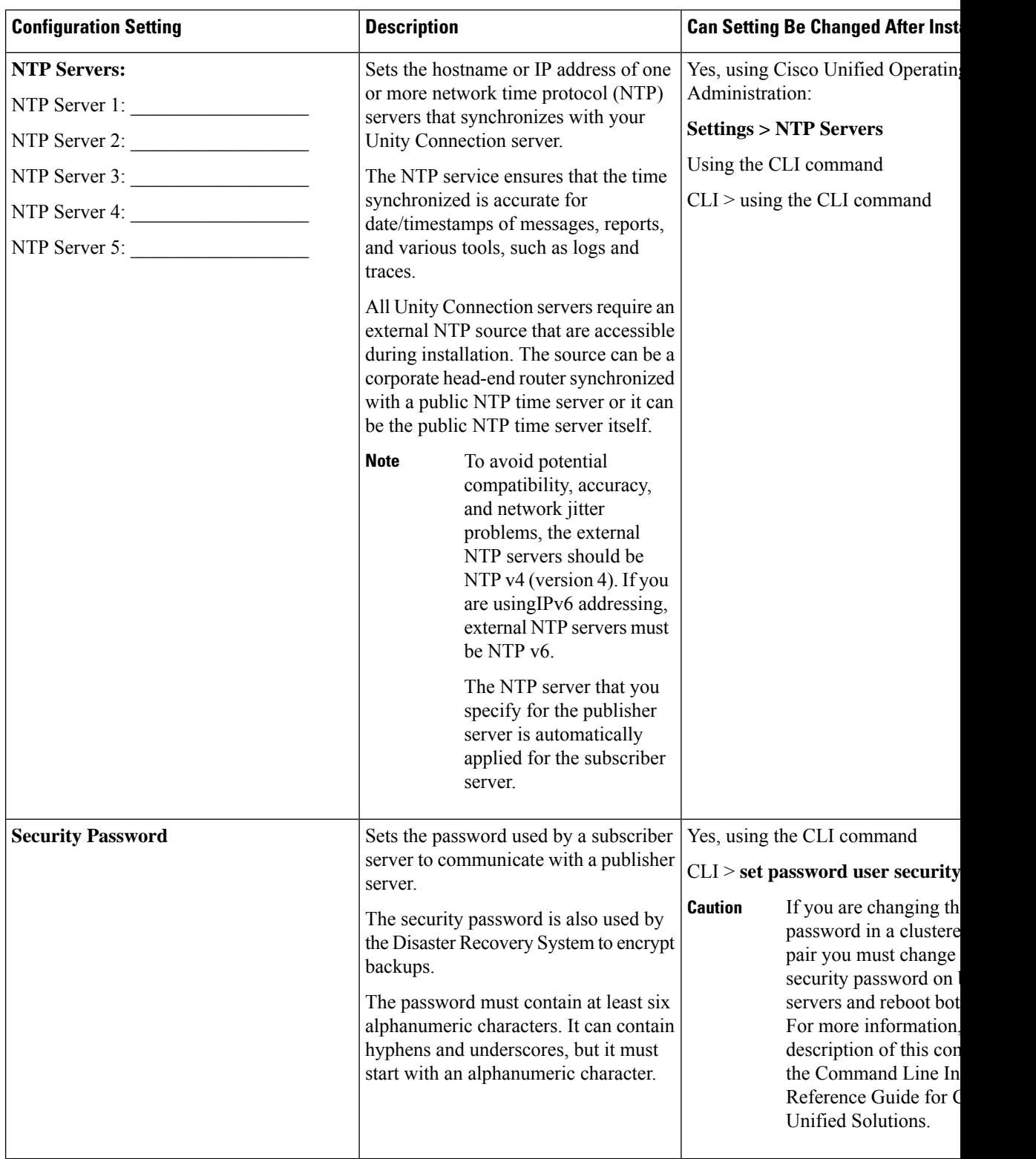

i.

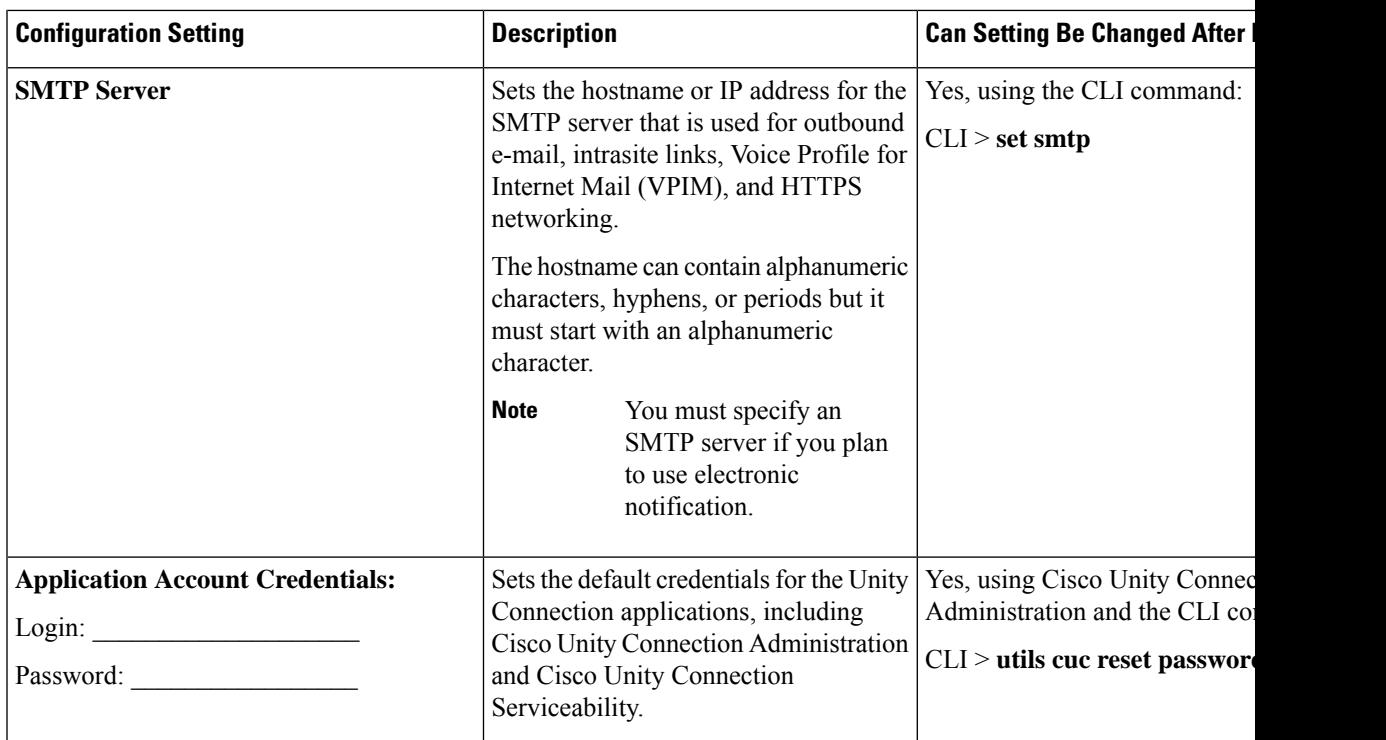

# <span id="page-10-0"></span>**Installation Scenarios**

#### **Table 3: Installation Scenarios**

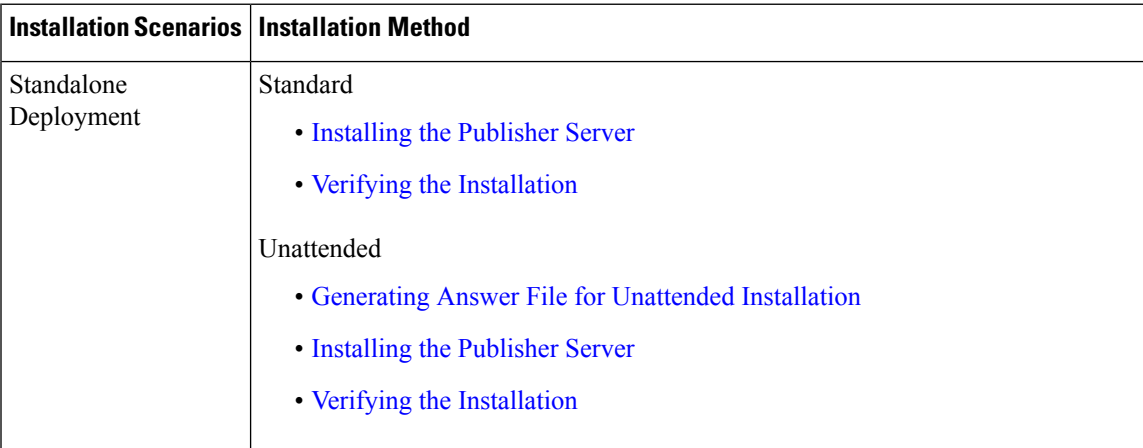

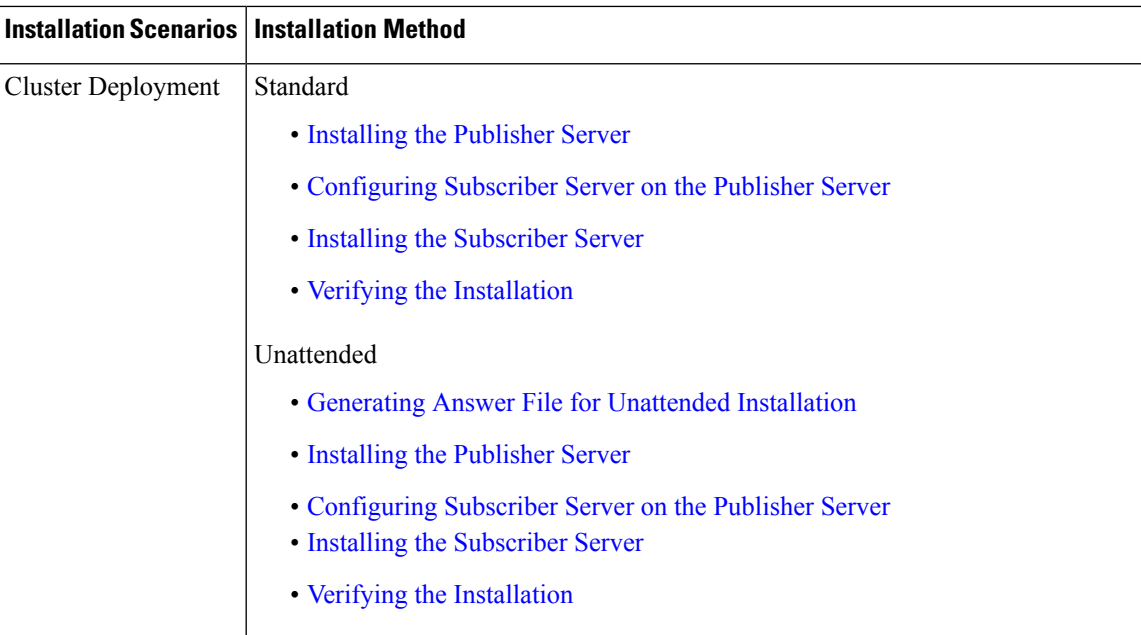

## <span id="page-11-0"></span>**Installation Tasks**

Depending on the type of installation scenario, you need to perform the following tasks to install the Unity Connection software:

### **Navigating Within the Installation Wizard**

<span id="page-11-2"></span>For instructions on how to navigate within the installation wizard, see Table 4: [Installation](#page-11-2) Wizard Navigation.

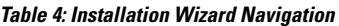

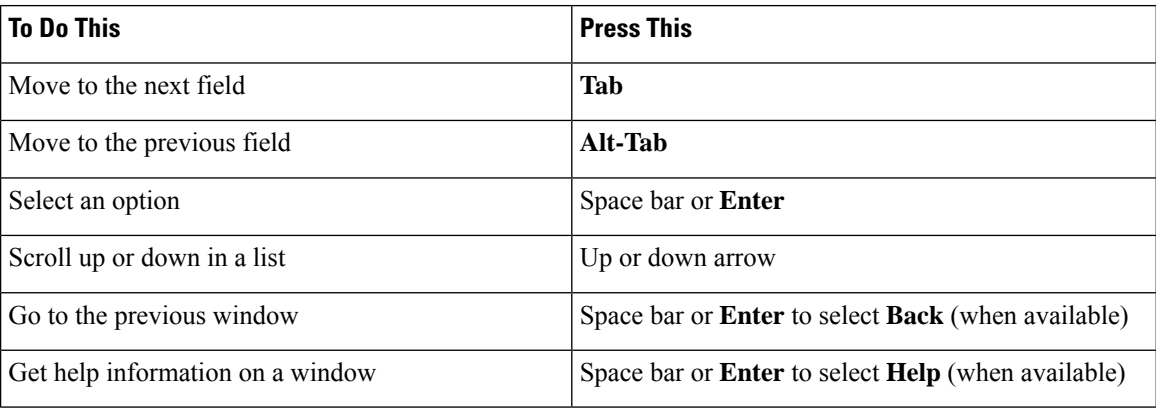

### <span id="page-11-1"></span>**Installing the Publisher Server**

While installing a Unity Connection server, you are prompted to enter different configuration information. Refer the table mentioned in the Gathering [Information](#page-6-1) for Installation section wherever applicable.

I

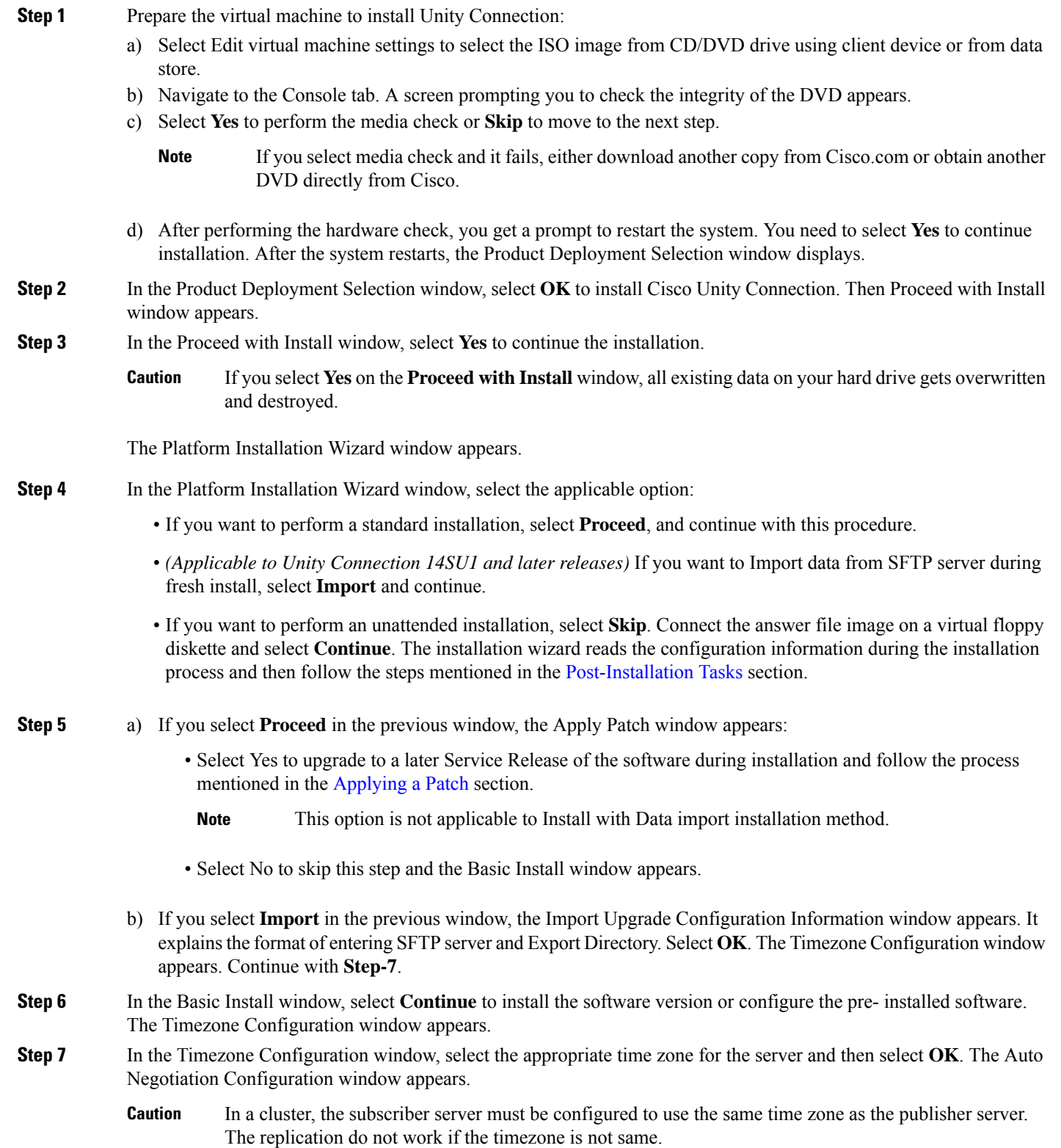

- **Step 8** In the Auto Negotiation Configuration window, select **Continue**. The MTU Configuration window appears.
- **Step 9** In the MTU Configuration window, select the applicable option:
	- Select **No** to accept the default value (1500 bytes).
	- Select **Yes** to change the MTU size, enter the new MTU size, and select **OK.**
		- **Caution** If you configure the MTU size incorrectly, your network performance can be affected.
	- The DHCP Configuration window appears.
- **Step 10** In the DHCP Configuration window, select the applicable option:
	- Select **Yes** to use DHCP server that is configured in your network.The network restarts and the Administrator Login Configuration window appears.
	- Select **No** to configure a static IP address for the server and continue with this procedure. The Static Network Configuration window appears.
- **Step 11** In the Static Network Configuration window, enter the static network configuration information.

The DNS Client Configuration window displays.

**Step 12** To enable DNS, select **Yes**, enter the DNS client information and select **OK**.

The network restarts using the new configuration information.

**Step 13** a) If **Import** option is selected in **Step-4** then Software Location of Data to import window will display. In this window, enter the following information. a)

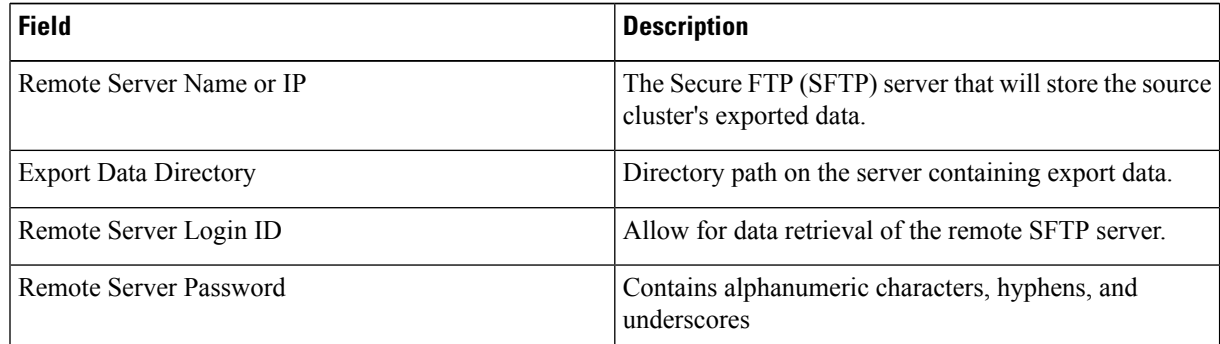

The Certificate Information window appears.

- b) If**Import** option is notselected in**Step-4** then enter the administrator login and password. The Certificate Information window appears.
- **Step 14** Enter your certificate signing request information and select **OK**.

The First Node Configuration window displays.

- **Step 15** In the First Node Configuration window, select the applicable option:
	- Select **Yes** to configure this server as the publisher server or as a standalone server and continue this procedure. The Network Time Protocol Client Configuration window appears.
	- Select **No** to configure this server as the subscriber server.
- **Step 16** In the Network Time Protocol Client Configuration window, enter the hostname or IP address of the NTP server(s) and select Proceed.
	- Cisco recommends that you use an external NTP server to ensure accurate system time on the publisher server. However, you can configure multiple NTP servers based on your requirements. **Note**
- **Step 17** a) If Import option is not selected in Step-4 then Security Configuration window appears. In the Security Configuration window, enter the security password.
	- The system uses this password to authorize communications between the publisher and subscriber servers; you must ensure this password is identical on the two servers. **Note**

The SMTP Host Configuration window appears.

- b) If **Import** option is selected in **Step-4** then SMTP Host Configuration window appears after selecting Proceed on the Network Time Protocol Client Configuration window.
- **Step 18** In the SMTP Host Configuration window:
	- a) Select **Yes** to configure an SMTP server and enter the SMTP server name or IP address.
	- b) Select **OK**. The Application User Configuration window appears.
	- You must configure an SMTP server to use certain platform features; however, you can also configure an SMTP server later using the platform GUI or the command line interface. **Note**

If **Import** option is selected in **Step-4**, then Platform Configuration Confirmation window appears after selecting OK on the SMTP Host Configuration window. Continue with **Step-20**.

- **Step 19** In the Application User Configuration window:
	- a) Enter the Application User name and password and confirm the password by entering it again.
		- Do not use the system application name as the Application User name. Using a system application name causes the installation to fail with an unrecoverable error during the installation of the database. The system application names are operator, replication, undeliverablemessagesmailbox, and Unity Connection. **Note**
	- b) Select **OK**. The Platform Configuration Confirmation window appears.
- **Step 20** In the Platform Configuration Confirmation window, select **OK** to continue the installation. The system installs and configures the software.
- <span id="page-14-0"></span>**Step 21** When the installation process completes, you are prompted to log in using the Administrator account and password.

### **Configuring Subscriber Server on the Publisher Server**

- **Step 1** Sign in to Cisco Unity Connection Administration.
- **Step 2** Expand System Settings and select Cluster.
- **Step 3** On the Find and List Servers page, select Add New.
- **Step 4** On the New Server Configuration page, in the Hostname or IP Address field, enter the hostname or IP address of the second server in the cluster.
- **Step 5** *(Optional)* In the MAC Address field, enter the MAC address of the second server.

**Step 6** In the Description field, enter **a** description for the second server and select **Save**.

Above mentioned steps are applicable to: **Note**

- Unity Connection 14 release.
- If **Import** option is not selected, while installation for Unity Connection 14SU1 and later releases.
- If **Import** option is selected only for publisher node, while installing Unity Connection 14SU1 and later releases.This is the case network migration in which data is exported and imported on publisher node only and subscriber node is freshly installed.

### <span id="page-15-0"></span>**Installing the Subscriber Server**

- **Note**
- In case of **Install with Data Import** installation method, you can fresh install the subscriber node or you can import the subscriber node using Import option.

For importing the subscriber node, select the Import option in Platform Installation Wizard window and follow the steps of importing publisher server until the First Node Configuration window appears.Then continue the following procedure.

To fresh install the subscriber server, follow the steps of installing publisher server until the First Node Configuration window appears and then continue the following procedure.

While installing a Unity Connection server, you are prompted to enter different configuration information. Refer the table mentioned in the Gathering [Information](#page-6-1) for Installation section wherever applicable.

**Step 1** In the Console tab, on the First Node Configuration window, select No to continue the installation of the subscriber server and select **OK**.

The **Network Connectivity Test Configuration** window displays.

- **Step 2** During installation of a subscriber server, the system checks to ensure that the subscriber server can connect to the publisher server.
	- To pause the installation after the system successfully verifies network connectivity, select **Yes**.
	- To continue the installation, select **No**.

The **First Node Access Configuration** window displays.

**Step 3** Enter the connectivity information for the publisher server and select **OK**.

The system checks for network connectivity.

If you select to pause the system after the system successfully verifies network connectivity, the Successful Cisco Unity Connection to First Node window displays. Select **Continue**.

If the network connectivity test fails, the system stops and allows you to go back and re-enter the parameter information. **Note**

The **SMTP Host Configuration** window displays.

**Step 4** If you want to configure an SMTP server, select **Yes** and enter the SMTP server name.

The **Platform Configuration Confirmation** window displays.

- **Step 5** Select **OK** to start installing the software.
- **Step 6** When the installation process completes, you are prompted to log in using the Administrator account and password.
	- After installing publisher and subscriber nodes, complete the post-installation tasks that are listed in the [Post-Installation](#page-24-0) Tasks, on page 25. In case of Install with Data Import option, complete the post-migration tasks listed in the [Post-Migration](#page-24-1) Tasks section. **Note**

### <span id="page-16-0"></span>**Generating Answer File for Unattended Installation**

You can generate answer files using Cisco Unified Communications Answer File Generator web application. To use the answer file during installation, you need to save the answer file to the root directory of a floppy diskette, browse to the file during installation, and leave the installation to complete.

In case of Unity Connection cluster:

- You need to generate separate answer files for publisher and subscriber servers.
- You are not required to enter details of the publisher server manually on the subscriber server during subscriber server installation.

The Cisco Unified Communications Answer File Generator supports Internet Explorer version 11.0 or higher and Mozilla version 28.0 or higher. **Note**

#### **Task List for Unattended Installation**

You need to perform the following tasks to generate answer file and create floppy image for unattended installation.

- **1.** Generate and download answer files that includes the platformConfig.xml files for both the publisher and the subscriber server. For more information on how to generate answer files, see [Generating](#page-17-0) and [Downloading](#page-17-0) Answer File.
- **2.** After generating the answer files, create a floppy image. For more information, see [http://kb.vmware.com/selfservice/microsites/search.do?language=en\\_US&cmd=displayKC&externalId=1739.](http://kb.vmware.com/selfservice/microsites/search.do?language=en_US&cmd=displayKC&externalId=1739)
- **3.** Deploy and configure the servers in the cluster, publisher and subscriber. For more information, see the [Configuring](#page-17-1) the Publisher Server and [Configuring](#page-17-2) the Subscriber Server section.
- **4.** To install the publisher and subscriber server, see the Installing the [Publisher](#page-11-1) Server and [Installing](#page-15-0) the [Subscriber](#page-15-0) Server section.

#### <span id="page-17-0"></span>**Generating and Downloading Answer File**

- **Step 1** Log in to the Unity Connection Answer File Generator application. The answer file can be generated using the following link: [http://www.cisco.com/web/cuc\\_afg/index.html.](http://www.cisco.com/web/cuc_afg/index.html)
- **Step 2** Enter details in the Clusterwide Configuration section.
	- *(Applicable to Unity Connection 14SU1 and later releases)* You can select option **Configure Software** Location of Data to Import for using Install with Data Import installation method. Enter details of Remote Server and Export Data Directory. **Note**
- **Step 3** Enter details for the primary node in the Primary Node Configuration section.
- **Step 4** (Optional) If you want to enable Dynamic Cluster Configuration, enter a value in the Dynamic-cluster-config-timer field.

**Note Step 4** is mandatory when you are using Dynamic-cluster-configuration process for Touchless installation.

- **Step 5** Enter details for the secondary node in the Secondary Node Configuration section.
- **Step 6** In the List of Secondary Nodes list box, select Add Secondary Node. The node that you add as secondary node appears in this list box.
- **Step 7** Click Generate Answer Files. A dialog box appears showing the details for the primary node, the secondary node, and the clusterConfig file.
- <span id="page-17-1"></span>**Step 8** In the Communications Answer File Generator dialog box, follow the download instructions, and then click the Download File button to download the answer files to your computer.

#### **Configuring the Publisher Server**

**Step 1** Log in to the virtual machine to start the cluster installation. **Step 2** From the VM menu, select Edit settings to mount the floppy image that you have created from the Answer File Generator tool. The Virtual Machine Properties dialog box appears. **Step 3** From the available hardware list, select Floppy drive 1. **Step 4** In the Device Type section, select Use the existing floppy image in the database, and then click Browse to navigate to the floppy image. **Step 5** Click OK. The floppy image is attached. **Step 6** Select the CD/DVD Drive 1 > Connect to ISO image on local disk option from the toolbar and select CD/DVD Drive1 > Connect to ISO image on a datastore, navigate to the data store to select the ISO image, and click OK. The ISO image is attached and the installation starts. **Step 7** (Optional) If you want to test the media before the installation, click OK in the Disc Found message box, or select Skip to skip testing the media before the installation. The installation proceeds without any manual intervention. The publisher

#### **Configuring the Subscriber Server**

**Step 1** You can install the subscriber only after the publisher is installed.(Applicable to only unattended installation, not valid for Touchless install).

<span id="page-17-2"></span>is installed and the subscribers is added to the publisher.

**Step 2** Perform Step 1 to Step 6 of the [Configuring](#page-17-1) the Publisher Server.

### <span id="page-18-0"></span>**Touchless Installation for Virtual Machine**

Touchless installation is an enhancement of the existing unattended installation, which promotes simplified cluster installation. In unattended installation, you first install Unity Connection on the publisher server using answer file, add the subscriber server to the Cluster page of the publisher server, and then start the installation of subscriber server. However, in Touchless installation, you are not required to manually enter the details of the subscriber server on the publisher server. The subscriber details are automatically updated through clusterConfig.xml file or dynamic-cluster-configuration option in the AFG tool, which minimizes the need for intervention and scheduling during the deployment of a new cluster.

#### **Methods for Touchless Installation**

You can use either of the following two methods for Touchless installation:

- Predefined Cluster Configurations (AFG Process)
- Automatic Sequencing of Touchless server (Subscriber-Dynamic-Cluster configuration).

Predefined Cluster Configurations (AFG Process)

In this method of installation, the Answer File Generator (AFG) tool generates the clusterConfig.xml file along with the existing platformConfig.xml file for both the publisher and subscriber servers. If you specify the details of the subscriber server in the AFG tool, those details are included in the clusterConfig.xml file. After the publisher server is installed, it reads the clusterConfig.xml file and if the publisher server finds the subscriber server, it adds the subscriber server to its processnode table. Adding the subscriber server to the process node table eliminates the need to wait for the publisher server to finish its installation, and then manually add the subscriber server on the server page.Thus, the entire installation process occurs automatically.

Automatic Sequencing of Touchless Server (dynamic-cluster-configuration)

In automatic sequencing feature, subscriber gets configured dynamically along with the publisher during the installation. To use this functionality, enable the dynamic-cluster-configuration option in the AFG tool or use the command line interface (CLI) command on the publisher server. To use CLI to enable dynamic-configuration functionality, see (Optional) Enabling [Dynamic-Cluster-Configuration](#page-19-1) Using CLI. There is no clusterconfig.xml file in this process of Touchless install.You need to enable the Dynamic Cluster Config Timer (1-24 hours) and start the installation on both the servers at the same time. The number of hours is the duration for which subscriber waits for publisher to receive the subscriber entry in the processnode table.

#### **Task List for Touchless Installation**

You need to perform the following tasks to generate answer files and create floppy image for Touchless installation.

**1.** Generate and download answer files that includes the platformConfig.xml files for both the publisher and the subscriber server and clusterconfig.xml file (only for AFG Process). For more information on how to generate answer files, see Generating and [Downloading](#page-17-0) Answer File.

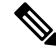

#### **Note**

In case you are using dynamic-cluster-configuration method of installation, then you just need to enable dynamic-cluster-configuration option in the AFG tool and follow the step1.

- **2.** After generating the answer files, create a floppy image. For more information, see [http://kb.vmware.com/selfservice/microsites/search.do?language=en\\_US&cmd=displayKC&externalId=1739](http://kb.vmware.com/selfservice/microsites/search.do?language=en_US&cmd=displayKC&externalId=1739).
- **3.** Deploy and configure the servers in the cluster, publisher and subscriber. For more information, see the [Configuring](#page-17-1) the Publisher Server and [Configuring](#page-17-2) the Subscriber Server section.
- **4.** To install the publisher server, see the Installing the [Publisher](#page-11-1) Server section for cluster deployment.
- **5.** The installation of subscriber continues if:
	- You enable the dynamic-cluster-configuration timer.
	- The clusterConfig.xml files are present.

(Optional)

**Procedure**

### <span id="page-19-1"></span>**(Optional) Enabling Dynamic-Cluster-Configuration Using CLI**

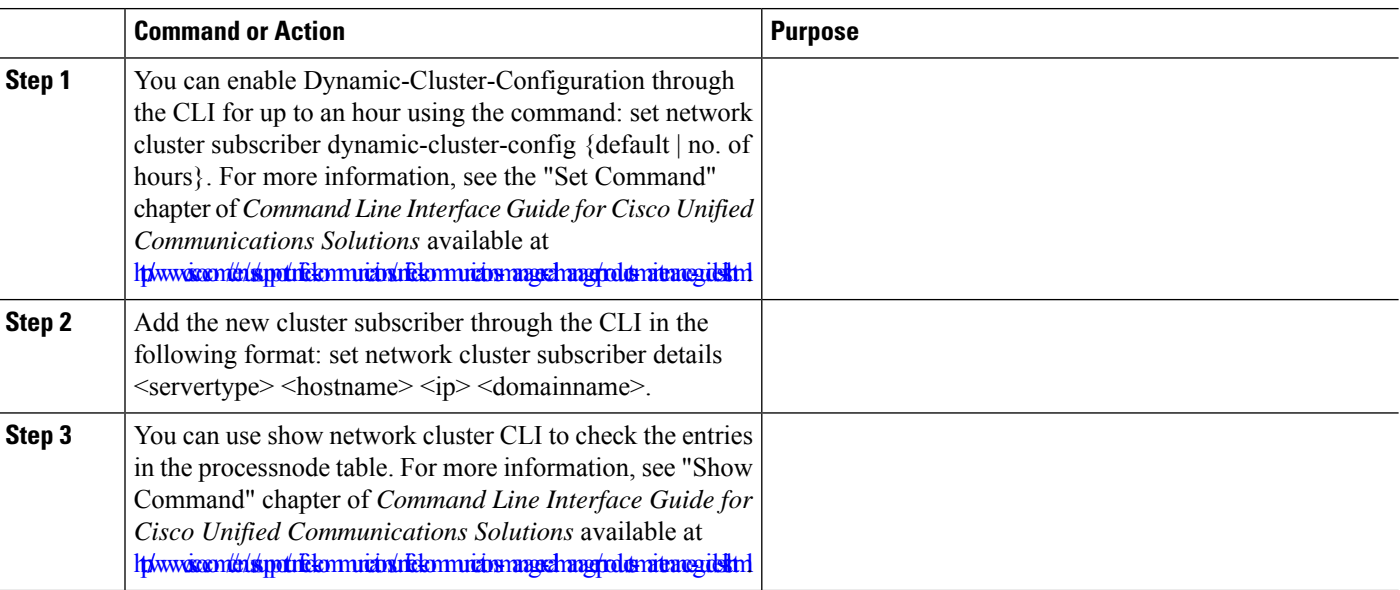

### <span id="page-19-0"></span>**Applying a Patch**

You must obtain the appropriate upgrade file from Cisco.com before you can upgrade during installation. To apply a patch, select **Yes** in the Apply a Patch window that appears during the installation of publisher or subscriber server. The installation wizard installs the software version on the DVD first and then restarts the system.

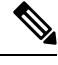

You can upgrade to any supported higher release if you have a full patch of the release not an Engineering Special (ES). **Note**

#### **Installing Cisco Unity Connection**

You can accessthe upgrade file during the installation process either from a local disk (DVD) or from a remote FTP or SFTP server.

- **Step 1** If you select Yes in the Apply a Patch window, the Install Upgrade Retrieval Mechanism Configuration window appears. **Step 2** Select the upgrade retrieval mechanism to use to retrieve the upgrade file:
	- **SFTP**—Retrieves the upgrade file from a remote server using the Secure File Transfer Protocol (SFTP). Skip to the [Upgrading](#page-20-0) from a Remote Server.
	- **FTP**—Retrieves the upgrade file from a remote server using File Transfer Protocol (FTP). Skip to the [Upgrading](#page-20-0) from a Remote Server.
	- **LOCAL**—Retrieves the upgrade file from a local DVD. Continue with the [Upgrading](#page-22-1) from a Local [Disk.](#page-22-1)

#### <span id="page-20-0"></span>**Upgrading from a Remote Server**

Cisco allows you to use any SFTP server product but recommends SFTP products that have been certified with Cisco through the Cisco Technology Developer Partner program (CTDP). CTDP partners, such as GlobalSCAPE, certify their products with specified version of Cisco Unified Communications Manager. For information on using GlobalSCAPE with supported Cisco Unified Communications versions, refer to [https://www.globalscape.com/managed-file-transfer/cisco.](https://www.globalscape.com/managed-file-transfer/cisco) Cisco uses the following servers for internal testing. You may use one of these servers, but you must contact the vendor for support:

- Open SSH (for Unix systems. Refer to <http://sshwindows.sourceforge.net/>)
- Cygwin [\(http://www.cygwin.com/\)](http://www.cygwin.com/)
- Titan [\(http://www.titanftp.com/](http://www.titanftp.com/))

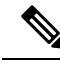

For issues with third-party products that have not been certified through the CTDP process, contact the third-party vendor for support. **Note**

If you select to upgrade through an FTP or SFTP connection to a remote server, you must first configure network settings so that the server can connect to the network.

#### **Step 1** The **Auto Negotiation Configuration** window displays.

**Step 2** The installation process allows you to automatically set the speed and duplex settings of the Ethernet network interface card (NIC) using automatic negotiation. You can change this setting after installation.

**Note** To use this option, your hub or Ethernet switch must support automatic negotiation.

• To enable automatic negotiation, select **Yes**.

The MTU Configuration window displays. Continue with [Step](#page-21-0) 4.

• To disable automatic negotiation, select **No**. The NIC Speed and Duplex Configuration window displays. Continue with **[Step](#page-21-1) 3**.

<span id="page-21-1"></span>**Step 3** If you select to disable automatic negotiation, manually select the appropriate NIC speed and duplex settings now and select **OK** to continue.

The MTU Configuration window displays.

<span id="page-21-0"></span>**Step 4** In the MTU Configuration window, you can change the MTU size from the operating system default.

The maximum transmission unit (MTU) represents the largest packet, in bytes, that is transmitted by this host on the network. If you are unsure of the MTU setting for your network, use the default value.

**Caution** If you configure the MTU size incorrectly, your network performance can be affected.

- To accept the default value (1500 bytes), select **No**.
- To change the MTU size from the operating system default, select **Yes**, enter the new MTU size, and select **OK**.

The DHCP Configuration window displays.

- **Step 5** For network configuration, you can select to either set up static network IP addresses for the Unity Connection server and gateway or to use Dynamic Host Configuration Protocol (DHCP). Static IP addresses are recommended.
	- If you have a DHCP server that is configured in your network and want to use DHCP, select Yes. The installation process attempts to verify network connectivity.
	- If you want to configure static IP addresses for the server, select No. The Static Network Configuration window displays.
- <span id="page-21-2"></span>**Step 6** If you select not to use DHCP, enter your static network configuration values and select OK.

The DNS Client Configuration window displays.

**Step 7** To enable DNS, select Yes, enter the DNS client information and select OK.

After the system configures the network and checks for connectivity, the Remote Patch Configuration window displays.

**Step 8** Enter the location and login information for the remote file server. The system connects to the remote server and retrieves a list of available upgrade patches.

> If the upgrade file is located on a Linux or Unix server, you must enter a forward slash at the beginning of the directory path. For example, if the upgrade file is in the patches directory, you must enter /patches

> If the upgrade file is located on a Windows server, remember that you are connecting to an FTP or SFTP server, so use the appropriate syntax, including:

- Begin the path with a forward slash (/) and use forward slashes throughout the path.
- The path must start from the FTP or SFTP root directory on the server, so you cannot enter a Windows absolute path that starts with a drive letter (for example, C:).

The Install Upgrade Patch Selection window displays.

**Step 9** Select the upgrade patch to install. The system downloads, unpacks, and installs the patch and then restarts the system with the upgraded software version running.

After the system restarts, the Pre-existing Configuration Information window displays.

**Step 10** To continue the installation, select **Proceed**.

The Platform Installation Wizard window displays.

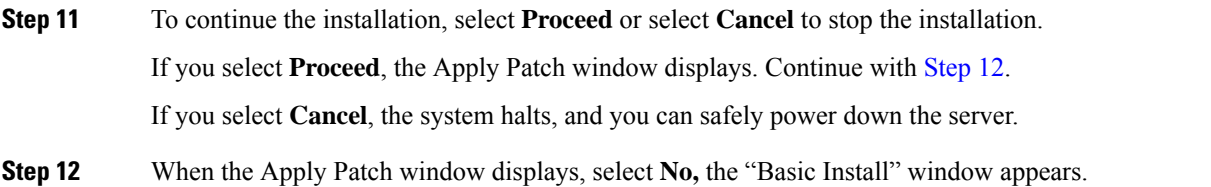

<span id="page-22-2"></span>**Step 13** Select **Continue** in the window to install the software version on the DVD or configure the pre- installed software and move to [Step](#page-21-2) 7 of the Installing the [Publisher](#page-11-1) Server section.

### <span id="page-22-1"></span>**Upgrading from a Local Disk**

Before you can upgrade from a local disk, you must download the appropriate patch file from Cisco.com and use it to create an upgrade DVD. You must create an ISO image on the DVD from the upgrade file. Just copying the ISO file to a DVD does not work.

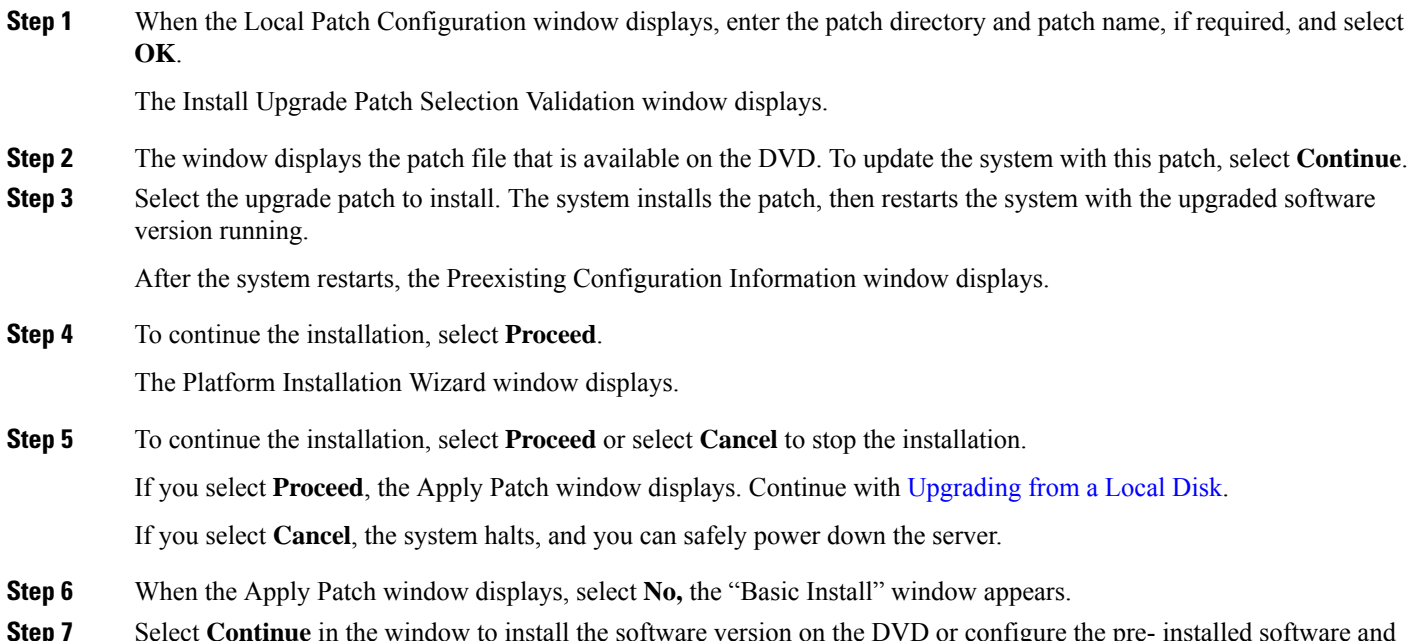

<span id="page-22-0"></span>**Step 7** Select **Continue** in the window to install the software version on the DVD or configure the pre- installed software and move to [Upgrading](#page-22-1) from a Local Disk of the Installing the [Publisher](#page-11-1) Server section.

### **Verifying the Installation**

After the installation application has finished, the new server displays its hostname and the administration account login prompt.

**Step 1** Log in with the administration account user name and password.

The server opens a command line interface.

- **Step 2** Verify that server network services are running:
	- a) At the CLI prompt, enter the command **utils service list.**

It might take a few minutes for all services to start completely. During this time, you might notice that services might be listed as [Starting].

b) Repeat the **utils service list** command until all network services are listed as [Started].

In particular, the Cisco Tomcat service must be started before you can proceed to the next verification step.

- **Step 3** Verify the server details:
	- a) Open a web browser on a personal computer that has network accessto the server. Unity Connection supports different web browsers, such as Microsoft Internet Explorer and Mozilla Firefox.
	- b) In the web browser, enter the URL "https://*<publisher\_ip\_address>*/cmplatform".
	- c) Login to Cisco Unified OS Administration using the *administrator* user name and password specified during the installation.
	- d) Select **Show > System** from the toolbar to display the system status page, showing the current date, uptime, software level, along with the CPU and memory usage.
	- e) Use the **Show** menu to check:
		- **Cluster:displays the IP address,hostname, alias, server type, anddatabase replicationstatus of the single server or both the server in case of cluster.**
		- **Hardware**: platform type, serial number, hardware, and other options
		- **Network**: current network interface configuration, status, and packets
		- **Software**: current active and inactive software partitions
- **Step 4** Verify the server status:
	- a) In the web browser, enter the URL "https://*<publisher\_ip\_address>*/cuadmin".
	- b) The Cisco Unity Connection Administration window opens. Select Cisco Unity Connection Serviceability from the navigation pane. Login using the *application* user name and password specified during the installation.
	- c) Select Tools > Cluster Management. It lists the server status of either single server or both the servers in case of cluster. For a standalone server deployment, the server shows Primary status whereas in case of cluster, one of the server shows Primary status and the other shows Secondary status.

### **Cisco Unity Connection Survivable Remote Site Voicemail Installation**

You install a Cisco Unity Connection Survivable Remote Site Voicemail (SRSV) server by converting a standalone Unity Connection server with the CLI command

#### **utils cuc activate CUSRSV**

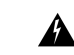

**Warning** After installing Unity Connection SRSV, you can not revert to a standalone Unity Connection server.

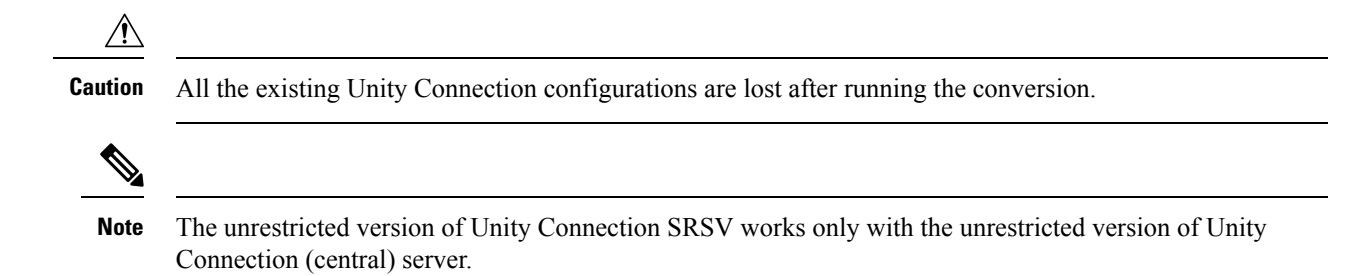

## <span id="page-24-0"></span>**Post-Installation Tasks**

After installing Unity Connection on your server, you should perform the following additional tasks before configuring the system for your application:

• Obtain the licenses for the Unity Connection server. For this, you must register the product with Cisco Smart Software Manager (CSSM) or Cisco Smart Software Manager satellite.

For more information, see the [Managing](https://www.cisco.com/c/en/us/td/docs/voice_ip_comm/connection/11x/install_upgrade/guide/b_11xcuciumg/b_11xcuciumg_chapter_0101.html#ID-2163-00000004) Licenses chapter.

• (Optional) Change the application passwords.

You can change the passwords using either the Cisco Unity Connection Administration web application, or you can log into the server and run the CLI command

#### **utils cuc reset password**

• If you require additional languages, install them.

For details, see the Adding or Removing Unity [Connection](b_14cuciumg_chapter5.pdf#nameddest=unique_36) Languages section.

• Install the Cisco Unified Real-Time Monitoring Tool.

You can use Cisco Unified Real-Time Monitoring Tool to monitor system health, and view and collect logs. For more information on RTMT, see the Cisco Unified Real-Time Monitoring Tool Administration Guide Release 10.x at

[http://www.cisco.com/c/en/us/support/unified-communications/unified-communications-manager-callmanager/products-maintenance-guides-list.html.](http://www.cisco.com/c/en/us/support/unified-communications/unified-communications-manager-callmanager/products-maintenance-guides-list.html)

(Optional): You can configure RTMT to send alert notifications through emails to the specified email address. For more information on enabling email alert, see the [Enable](http://www.cisco.com/c/en/us/td/docs/voice_ip_comm/cucm/service/10_0_1/rtmt/CUCM_BK_CA30A928_00_cisco-unified-rtmt-administration-100/CUCM_BK_CA30A928_00_cisco-unified-rtmt-administration-100_chapter_0111.html#CUP0_TK_EA5CB189_00) email alerts section of the Cisco Unified Real-Time Monitoring Tool Administration Guide.

• Activate Unity Connection feature services.

For service activation requirements, see the *Cisco Unified Serviceability Administration Guide Release 11.x at* [https://www.cisco.com/c/en/us/td/docs/voice\\_ip\\_comm/connection/11x/serv\\_administration/b\\_](https://www.cisco.com/c/en/us/td/docs/voice_ip_comm/connection/11x/serv_administration/b_11xcucservag.html) [11xcucservag.html](https://www.cisco.com/c/en/us/td/docs/voice_ip_comm/connection/11x/serv_administration/b_11xcucservag.html).

• Configure the backup settings. For more information, see the Backing Up and [Restoring](https://www.cisco.com/c/en/us/td/docs/voice_ip_comm/connection/11x/install_upgrade/guide/b_11xcuciumg/b_11xcuciumg_chapter_01.html#topic_09F84E2AAF164118B9448766534001A0) Cisco Unity Connection [Components](https://www.cisco.com/c/en/us/td/docs/voice_ip_comm/connection/11x/install_upgrade/guide/b_11xcuciumg/b_11xcuciumg_chapter_01.html#topic_09F84E2AAF164118B9448766534001A0) chapter.

## <span id="page-24-1"></span>**Post-Migration Tasks**

**Network Migration**

After successful **Install with Data Import** in case of **Network Migration**, perform some additional steps as described below:

**1.** Obtain the Licenses for the new Unity Connection server. For configuration of licenses, see the [Managing](https://www.cisco.com/c/en/us/td/docs/voice_ip_comm/connection/14/install_upgrade/guide/b_14cuciumg/b_14cuciumg_chapter_0101.html) [Licenses](https://www.cisco.com/c/en/us/td/docs/voice_ip_comm/connection/14/install_upgrade/guide/b_14cuciumg/b_14cuciumg_chapter_0101.html) chapter.

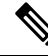

- Make sure to de-register the node from which export is performed to free the license consumption and then proceed for registration of new imported node. **Note**
- **2.** If Unity Connection on source release has IPsec configured using a certificate-based authentication, then you must reconfigure the IPsec policy with a CA-signed certificate after successful installation on new Unity Connection Server. For more information, see the section Upgrade [Considerations](b_14cuciumg_chapter3.pdf#nameddest=unique_37) with FIPS Mode.
- **3.** If there is any change in certificates on new Unity connection server then regenerate and upload certificates on appropriate paths on new Unity Connection server. Some examples are given below:
	- If Unity Connection on source release has Secure SIP call configured using SIP Integration then after successful installation, generate and upload RSA based Tomcat certificates on new Unity Connection server. To learn how to regenerate certificates, see section Settings for RSA Key Based [certificates](https://www.cisco.com/c/en/us/td/docs/voice_ip_comm/connection/14/integration/cucm_sip/b_14cucintcucmsip/b_14cucintcucmsip_chapter_010.html#id_18668) of *Cisco Unified Communications Manager SIP Integration Guide for Cisco Unity Connection Release 14* available at [https://www.cisco.com/c/en/us/td/docs/voice\\_ip\\_comm/connection/14/](https://www.cisco.com/c/en/us/td/docs/voice_ip_comm/connection/14/integration/cucm_sip/b_14cucintcucmsip.html) [integration/cucm\\_sip/b\\_14cucintcucmsip.html](https://www.cisco.com/c/en/us/td/docs/voice_ip_comm/connection/14/integration/cucm_sip/b_14cucintcucmsip.html).
	- If Unity Connection on source release uses tomcat-ECDSA certificates (self signed and third party) for next generation security then after successful installation generate and upload tomcat-ECDSA certificates on new Unity Connection server.To learn how to regenerate certificates, see section Settings for EC Key Based [certificates](https://www.cisco.com/c/en/us/td/docs/voice_ip_comm/connection/14/integration/cucm_sip/b_14cucintcucmsip/b_14cucintcucmsip_chapter_010.html#id_18610) of *Cisco Unified Communications Manager SIP Integration Guide for Cisco Unity Connection Release 14* available at [https://www.cisco.com/c/en/us/td/docs/](https://www.cisco.com/c/en/us/td/docs/voice_ip_comm/connection/14/integration/cucm_sip/b_14cucintcucmsip.html) voice ip comm/connection/14/integration/cucm sip/b 14cucintcucmsip.html.
- **4.** For proper functioning of SAML SSO perform below steps:
	- Update the Metadata files of new Unity Connection server for SAML on IdP.
	- Update IdP Metadata file on new Unity Connection server.

For more information, see *Quick Start Guide for SAML SSO Access* available at [https://www.cisco.com/](https://www.cisco.com/c/en/us/td/docs/voice_ip_comm/connection/14/quick_start/guide/b_14cucqssamlsso/m_samlssochapter.html) [c/en/us/td/docs/voice\\_ip\\_comm/connection/14/quick\\_start/guide/b\\_14cucqssamlsso/m\\_samlssochapter.html](https://www.cisco.com/c/en/us/td/docs/voice_ip_comm/connection/14/quick_start/guide/b_14cucqssamlsso/m_samlssochapter.html).

- **5.** Update the new Unity Connection server's FQDN and IP in required telephony configurations on **Cisco Unified Communications Manager** side. For more information, see *System Configuration Guide for Cisco Unified Communications Manager* available at [https://www.cisco.com/c/en/us/support/](https://www.cisco.com/c/en/us/support/unified-communications/unified-communications-manager-callmanager/products-installation-and-configuration-guides-list.html) [unified-communications/unified-communications-manager-callmanager/](https://www.cisco.com/c/en/us/support/unified-communications/unified-communications-manager-callmanager/products-installation-and-configuration-guides-list.html) [products-installation-and-configuration-guides-list.html](https://www.cisco.com/c/en/us/support/unified-communications/unified-communications-manager-callmanager/products-installation-and-configuration-guides-list.html)
- **6.** You must reinstall the set of required locales that are compatible with the new Unity Connection version.
- **7.** Changes done by COP files installed on previous releases does not carry forward with migration and therefore COP files installed on previous release needs to be installed again. After successful migration you must manually install that COP file on new Unity Connection server.

**8.** If you want to change Unity Connection SMTP Domain Name, follow steps mentioned in [https://www.cisco.com/c/en/us/support/docs/unified-communications/unity-connection/](https://www.cisco.com/c/en/us/support/docs/unified-communications/unity-connection/117237-technote-uc-00.html) [117237-technote-uc-00.html.](https://www.cisco.com/c/en/us/support/docs/unified-communications/unity-connection/117237-technote-uc-00.html)

#### **Simple Migration**

After successful Simple Migration perform below additional steps:

**1.** Obtain the Licenses for the new Unity Connection server. For configuration of licenses, see the [Managing](https://www.cisco.com/c/en/us/td/docs/voice_ip_comm/connection/14/install_upgrade/guide/b_14cuciumg/b_14cuciumg_chapter_0101.html) [Licenses](https://www.cisco.com/c/en/us/td/docs/voice_ip_comm/connection/14/install_upgrade/guide/b_14cuciumg/b_14cuciumg_chapter_0101.html) chapter.

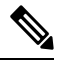

- Make sure to de-register the node from which export is performed to free the license consumption and then proceed for registration of new imported node. **Note**
- **2.** For successful working of IPSec, restart IPSec service on both the nodes of new Unity Connection server using below CLI:

utils ipsec restart

- **3.** Changes done by COP files installed on previous releases does not carry forward with migration and therefore COP files installed on previous release needs to be installed again. After successful migration you must manually install that COP file on new Unity Connection server.
- **4.** You must reinstall the set of required locales that are compatible with the new Unity Connection version.

## <span id="page-26-0"></span>**Troubleshooting Installation Issues**

Follow the steps in this section to troubleshoot issues faced during installation.

• Examine the log files if you encounter problems during installation. Use the following commands in Command Line Interface to view log files.

To obtain a list of install log files from the command line, enter

CLI>file list install \*

To view the log file from the command line, enter

CLI>file view install log\_file

where *log\_file* is the log file name.

You can also view logs using the Cisco Unified Real-Time Monitoring Tool.

You can dump the install logs to the serial port of a virtual machine using the "Dumping Install Logs" procedure mentioned at

[http://docwiki.cisco.com/wiki/How\\_to\\_Dump\\_Install\\_Logs\\_to\\_the\\_Serial\\_Port\\_of\\_the\\_Virtual\\_Machine](http://docwiki.cisco.com/wiki/How_to_Dump_Install_Logs_to_the_Serial_Port_of_the_Virtual_Machine).

For more information on troubleshooting installation issues, see the *Troubleshooting Guide for Cisco Unity Connection Release 11.x* available at [https://www.cisco.com/c/en/us/td/docs/voice\\_ip\\_comm/connection/11x/](https://www.cisco.com/c/en/us/td/docs/voice_ip_comm/connection/11x/troubleshooting/guide/b_11xcuctsg.html) [troubleshooting/guide/b\\_11xcuctsg.html](https://www.cisco.com/c/en/us/td/docs/voice_ip_comm/connection/11x/troubleshooting/guide/b_11xcuctsg.html).

I